## スマートフォン用アプリによる健康状態の記録 (スマートフォン用アプリ「健康日記」の使用方法)

本書の①~③の手順に沿って毎日の健康状態を記録してください。

- ① スマートフォン用アプリケーションのインストール
- ② 初期設定,アカウントの作成
- ③ 毎日の健康状態を記録

## ① スマートフォン用アプリケーションのインストール

1 下記のWebサイトにアクセスし,スマートフォン用アプリケーションをインストールします。

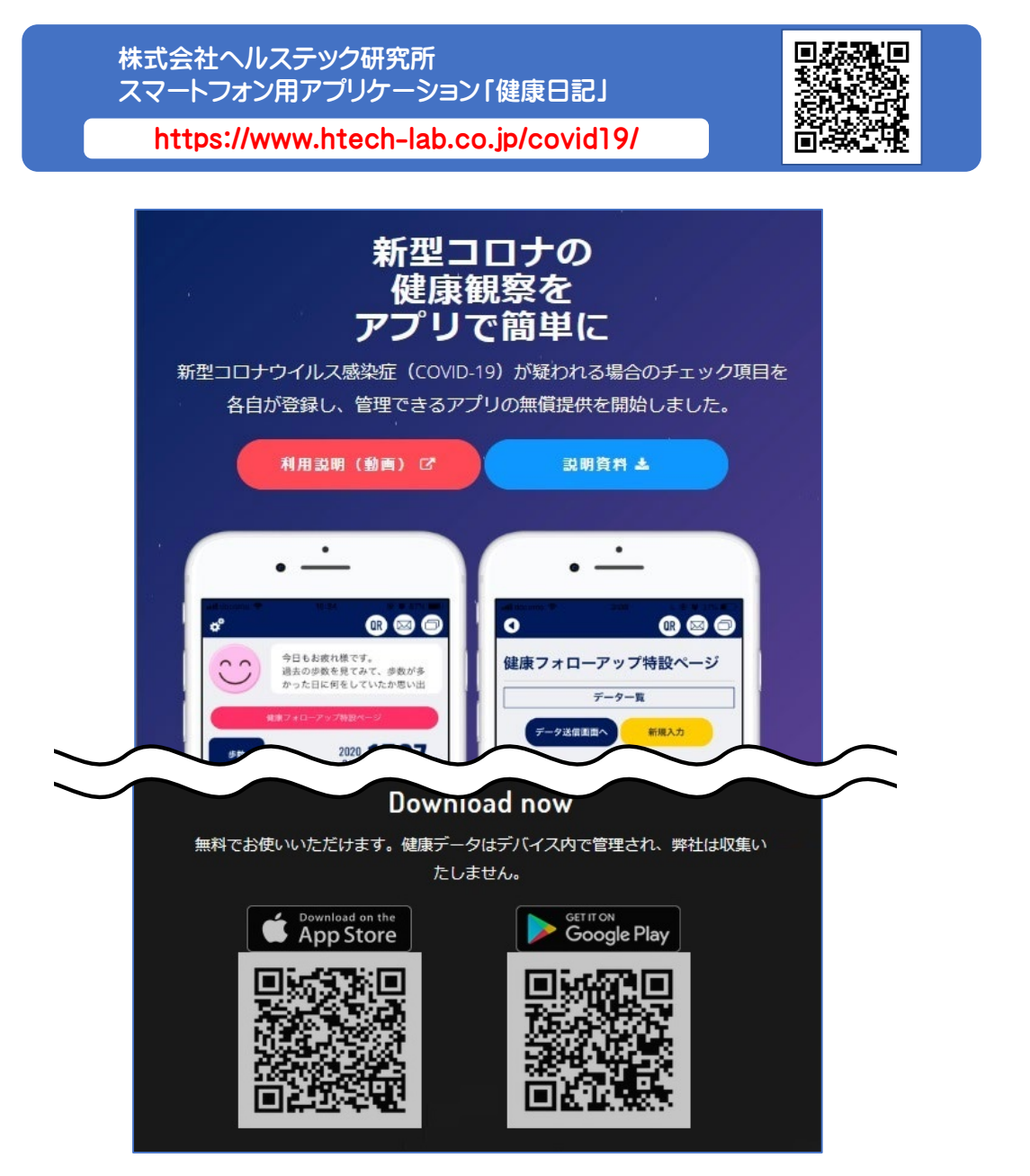

以上で,『① スマートフォン用アプリケーションのインストール』は完了です。

- 1 インストールしたアプリケーションを起動します。
- 2 「言語設定」,「プライバシーポリシーへの同意」を行います。

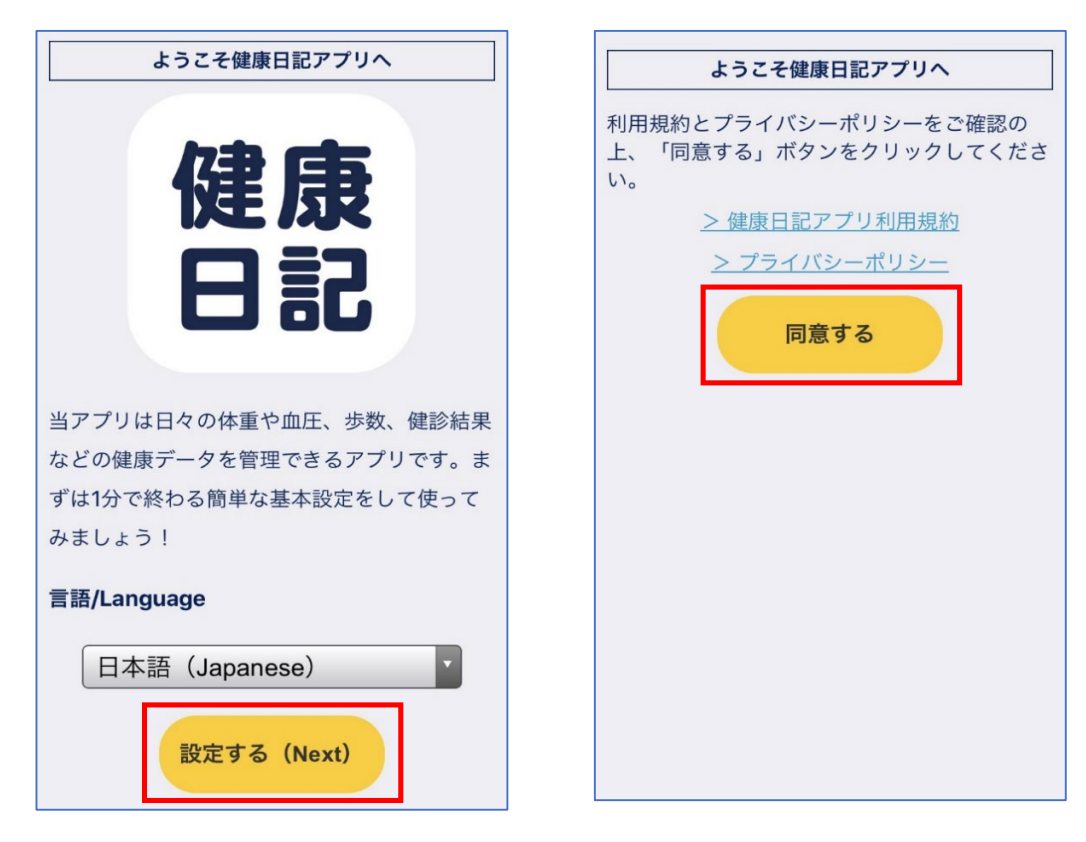

3 「新規登録」を選択して,アカウントを作成します。 メールアドレスを入力して,任意のパスワードを設定します。

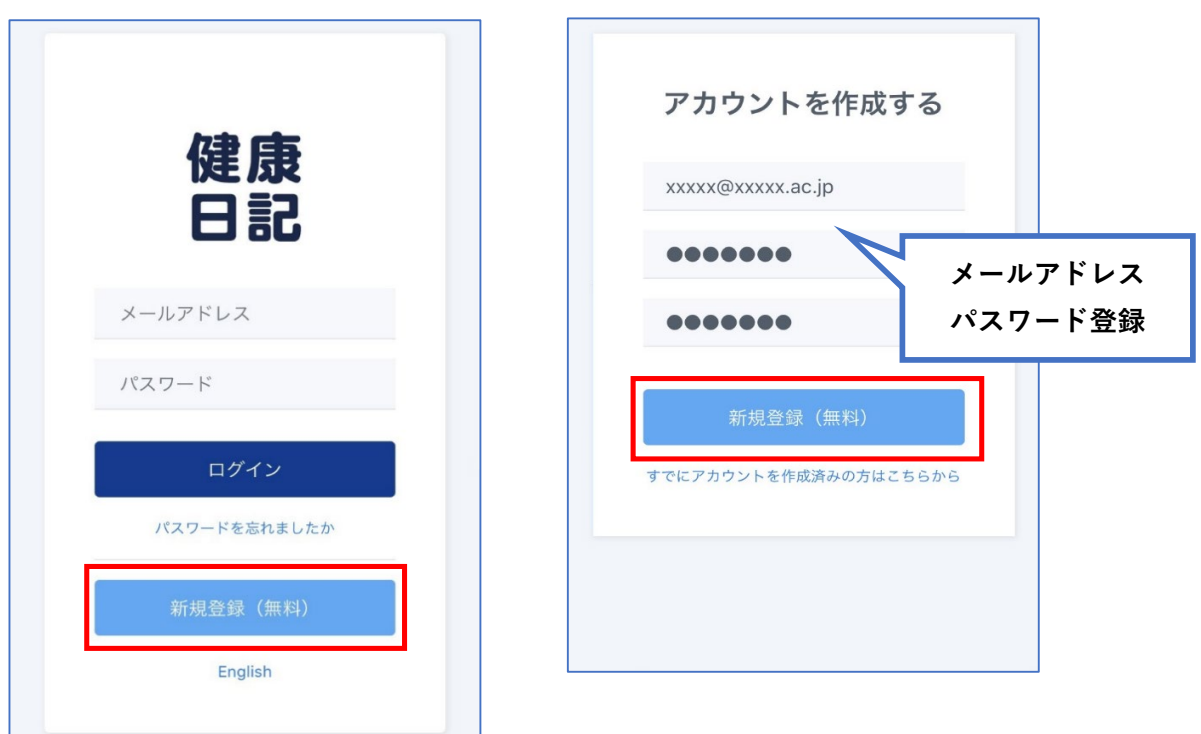

4 ログイン後,利用者情報を登録します。

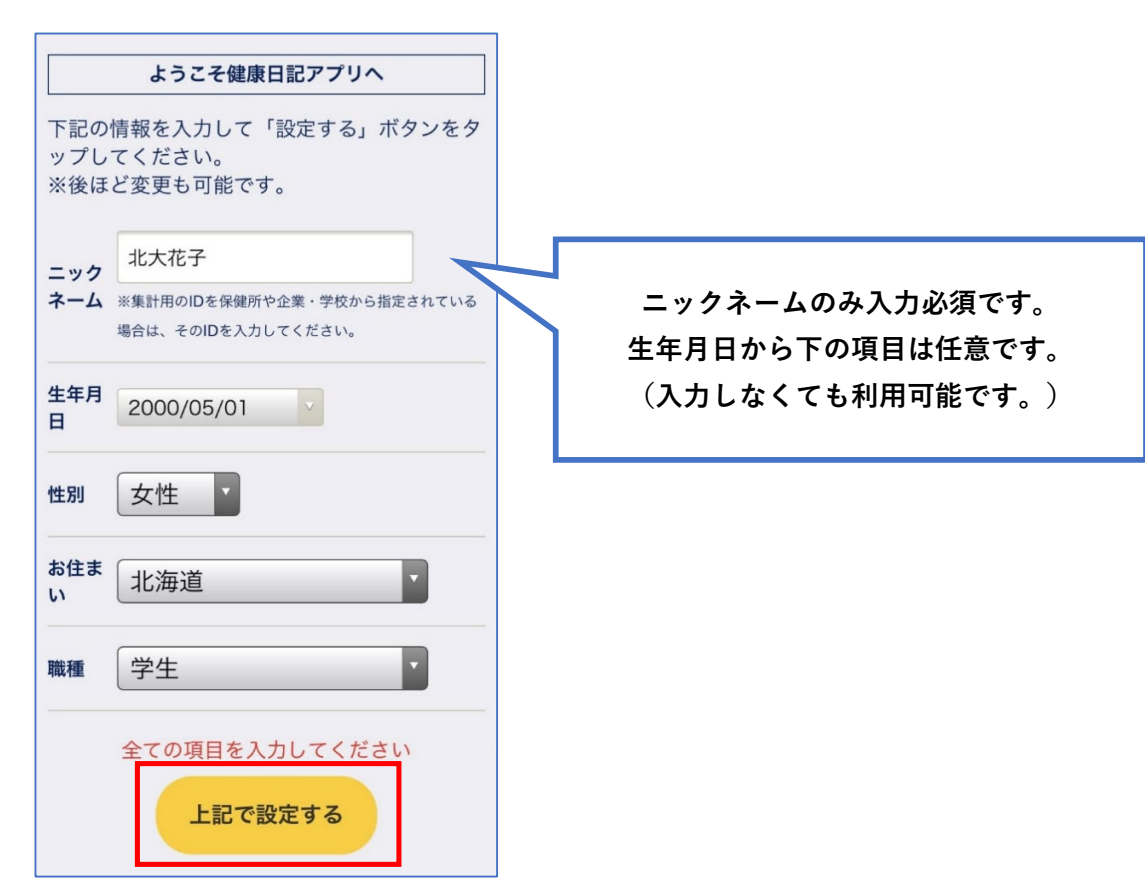

5 ここまでの設定が完了すると,次のようなトップページが開きます。

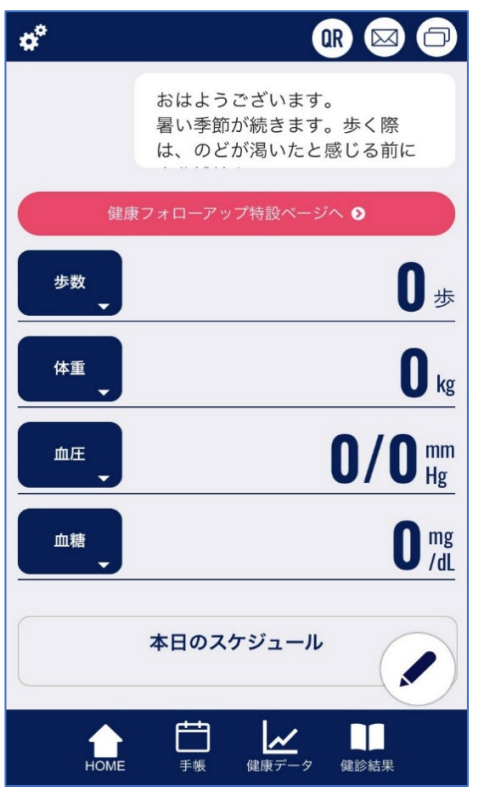

以上で,『② 初期設定,アカウントの作成』は完了です。

1 トップページから「健康フォローアップ特設ページ」へ進んでください。

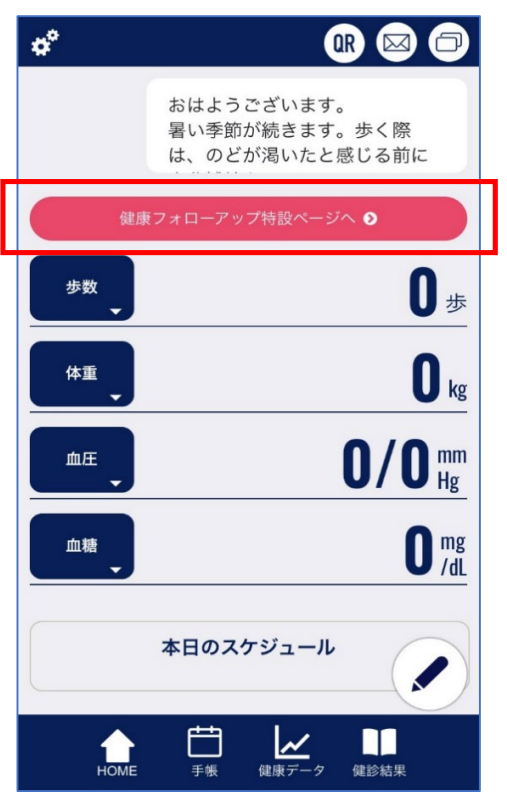

2 次のように「健康フォローアップ特設ページ」の画面が開きます。 「データ入力画面へ」を選択します。

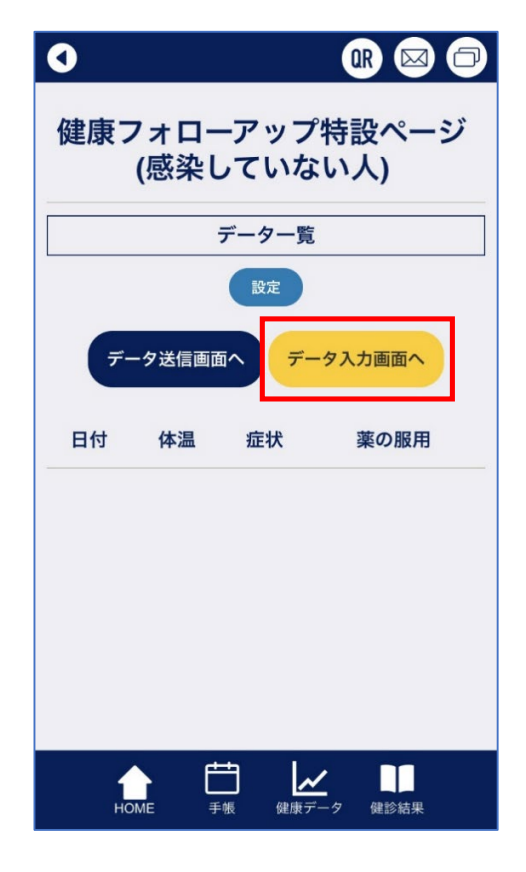

初回利用の場合は下記の設定画面が開きます。 任意で設定して「保存する」を選択します。

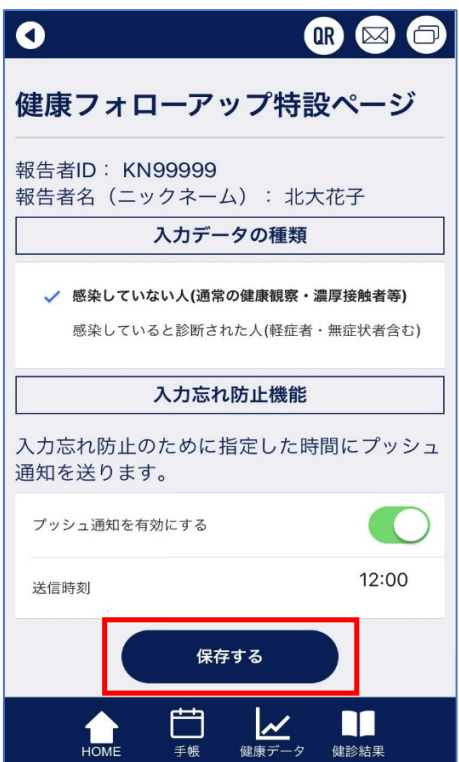

3 健康状態を記録するための画面が開きますので,内容を入力して,「保存する」を選択します。 その日の健康状態が記録されていきますので,**毎日欠かさず記録してください。**

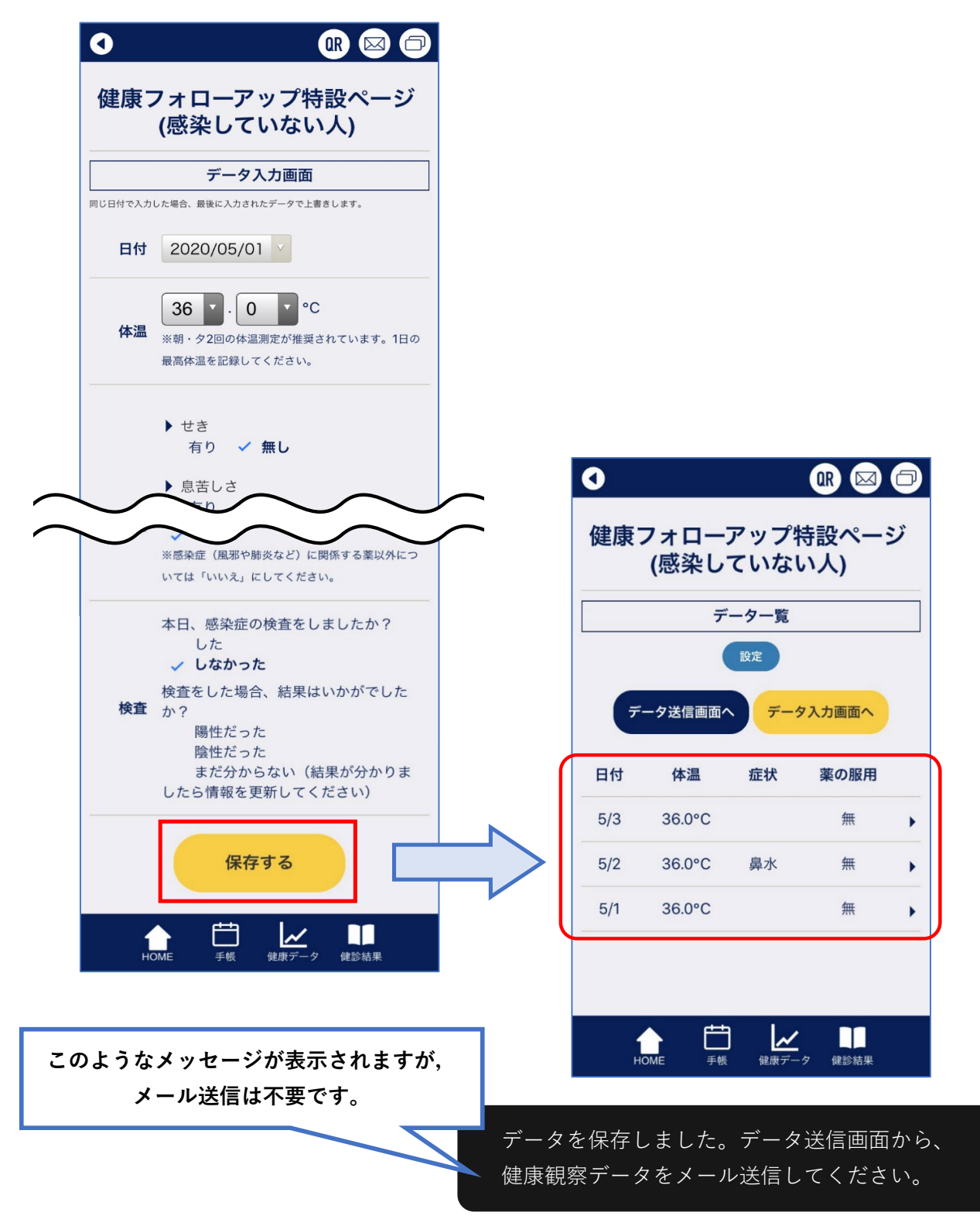

**注意:記録したデータはスマートフォン内のみで管理されます。 本人がその意思に基づき自ら外部に送信しない限り,外部へのデータ送信はされません。**

> 以上で,『③ 毎日の健康状態を記録』は完了です。 毎日欠かさず健康状態を記録してください。